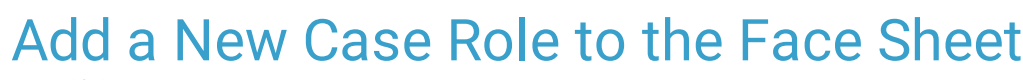

Last Modified on 03/09/2022 3:55 pm EST

Office Practicum

## **Path: Main Menu > Admin Tools Menu > Case Role Setup**

# About

Case Roles allow for staff members to be assigned to multiple Case Assignment categories. Typically, the Case Assignment section on the Face Sheet contains four Case Role drop-down menus. However, it is possible to add additional Case Roles to the Face Sheet. A Case Role must have one or more User Roles assigned to it. Staff associated with that User Role will appear in the Face Sheet Case Role drop-down menus.

## Add a New Case Role

- 1. Navigate to Case Role Setup by following the path above.
- 2. Click **New**.

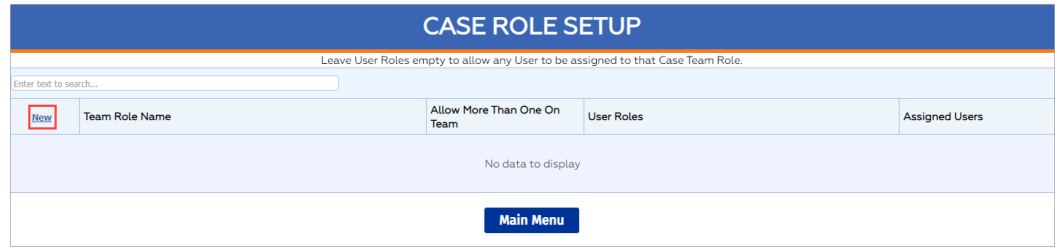

- 3. Enter a **Team Role** Name.
- 4. Click into the **User Roles** field and select one or more User Roles from the drop-down menu.
- 5. (Optional) Select the **Allow More than One on Team** checkbox if you want your staff to be able to select more than one person on the Face Sheet for that particular Case Role.
- 6. Click **Update**.

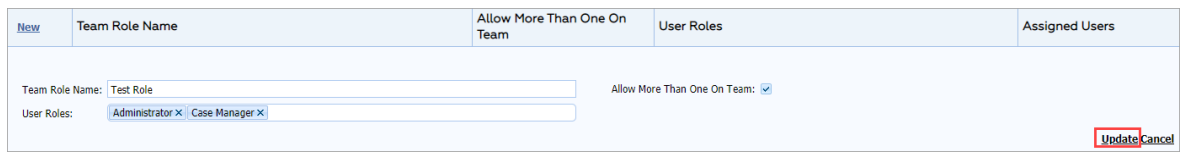

### Example

Example of new Case Role drop-down menu on Face Sheet that allows you to select one staff member:

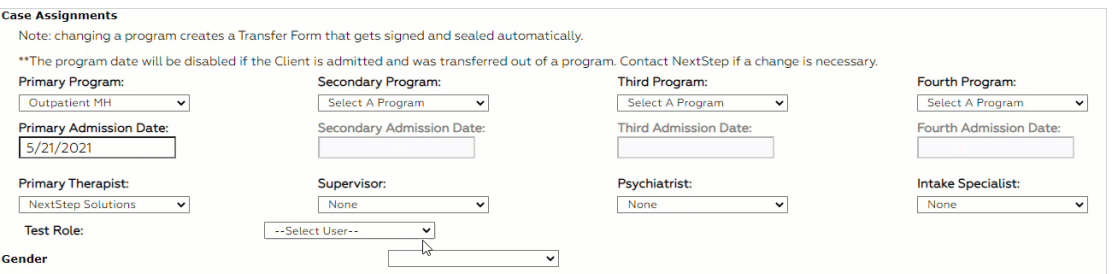

### Example

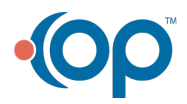

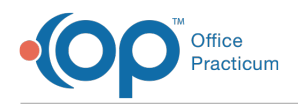

Example of new Multi-User Case Role drop-down menu on Face Sheet that allows you to select multiple staff members:

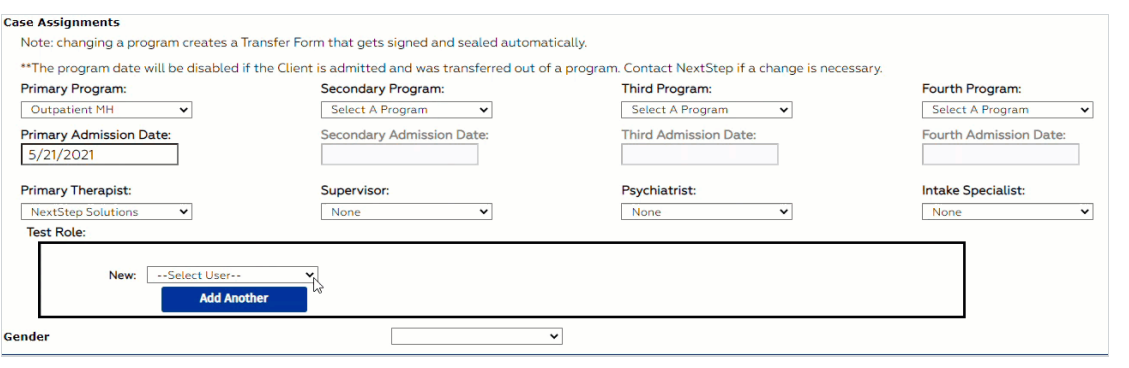

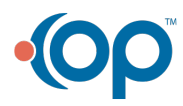